第一章

前言

### $1 - 2$ 前言

# 目錄

### 前言

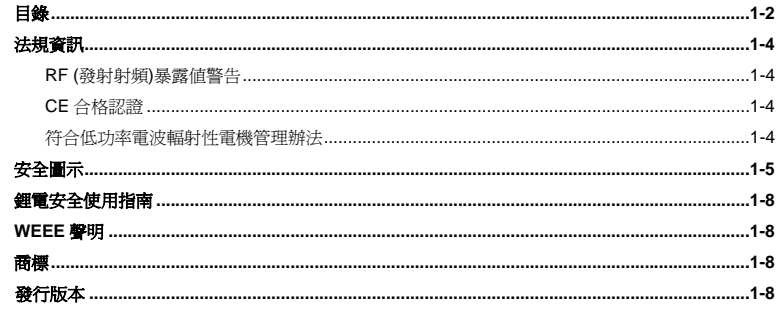

## 簡介

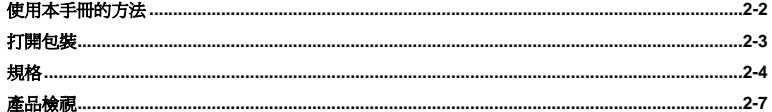

### 使用入門

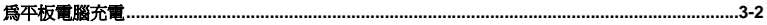

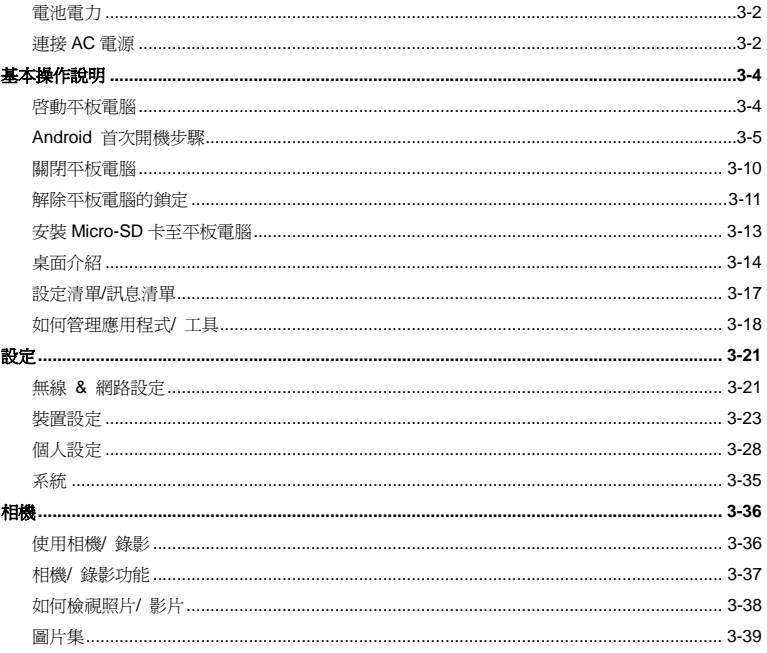

前言

## 前言 法規資訊

### **RF (**發射射頻**)**暴露值警告

此裝置必需根據廠商所提供的操作手冊來安裝和啓動,但是在與任何其它天線或信號傳送器連接時不 可以共置操作。請務必提供使用者和安裝者關於天線的操作指南和信號傳送器的運作狀態以便符合 RF(發射射頻)暴露值的規範 。

SAR (Specific Absorption Rate 特定吸收率):

- 最大値: SAR 値量測法 (1g)
- 802.11b(2.4GHz): 0.110 W/kg
- BT (1M): 0.021 W/kg

### **CE** 合格認證

● ● 茲聲明本裝置符合歐盟指令明訂之基本安全規定及其他相關條款。

### 符合低功率電波輻射性電機管理辦法

■ 第十二條 經型式認證合格之低功率射頻電機,非經許可,公司、商號或使用者均不得擅自變更 頻率、加大功率或變更原設計之特性及功能。

- 前言 第十四條 低功率射頻電機之使用不得影響飛航安全及幹擾合法通信;經發現有幹擾現象時,應改 善至無幹擾時方得繼續使用。
	- 前項合法通信,指依電信法規定作業之無線電通信。低功率射頻電機須忍受合法通信或工業、科 學及醫療用電波輻射性電機設備之干擾。

## 安全圖示

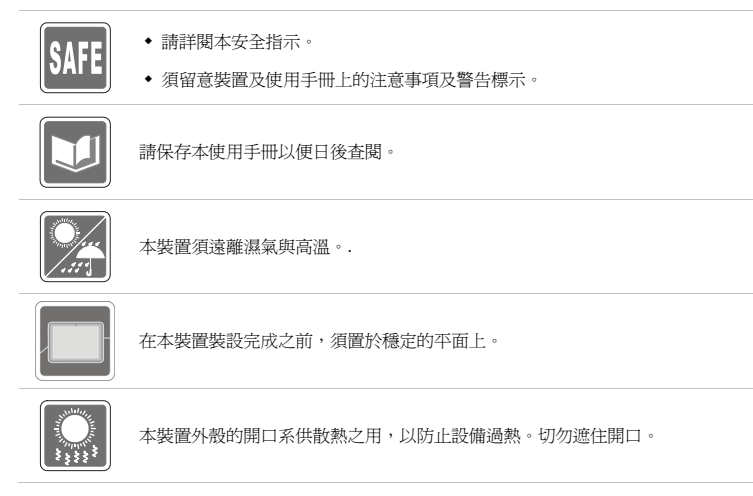

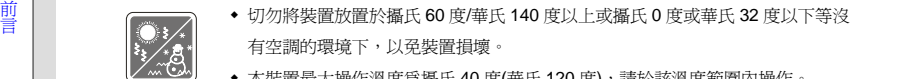

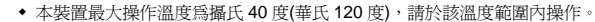

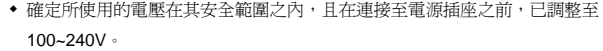

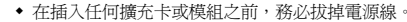

◆ 若有一段時間不會使用本裝置時,請將其 AC 電源線拔除,或將電池組卸載,亦 可將電源線自插座拔除,以達節能之效。

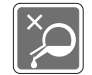

切勿將任何液體倒入開口內,以免設備損壞或導致電擊。

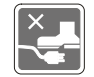

將電源線擺放在不會被踩到的地方,請勿在電源線上放置任何物品。

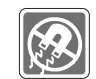

務必將裝置遠離強磁或電器產品。

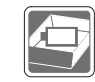

為避免因更換不當電池導致爆炸,請務必使用由原廠建議之同款或同等級的電池。

務必將電池放在安全場所。

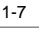

前言 發生下列任一狀況時,請將本裝置交由維修人員檢查:

- 電源線或插頭損壞。
- 有液體滲透至設備內。
- 裝置曝露於水氣當中。
- 裝置無法正常運作,或您依照使用手冊後仍無法讓本裝置運作。
- 裝置曾掉落且損壞。
- 裝置有明顯的破損痕跡。

### 綠色產品特色

- 使用或閒置本裝置時得以減少能源消耗。
- 有限使用有害物質以減少危害環境與健康。
- 易於拆裝與回收。

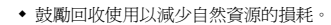

- ◆ 藉由簡易的產品升級來延長產品的使用壽命。
- 經由回收策略來降低固體廢棄物。

### 環境方針

- 本裝置及其零元件在設計之初即設定為廢棄時可回收,請勿任意丟棄。
- 請聯絡當地經銷商有關處理及回收的訊息。

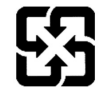

廢電池請回收

For better environmental protection, waste batteries should be collected separately for recycling or special disposal.

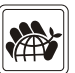

## 前言 鋰電安全使用指南

注意: 電池若未正確更換,可能會爆炸。請用原廠建議之同款或同等級的電池來更換。請依原廠指示處理廢棄電池。

## **WEEE** 聲明

歐盟已制訂有關廢電機電子設備法令,亦即自 2005 年 8 月 13 日生效的 2002/96/EC,明文規定「電機電子設備產品」不可 再以都市廢棄物處理,且所有相關電子設備製造商,均須在產品使用壽命結束後進行回收。

## 商標

所有的商標均為其個別物主的財產。

## 發行版本

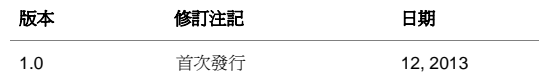

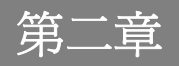

簡介

感謝您選擇由我們精心設計的平板電腦,此款精緻的平板電腦將讓您體驗愉快與專業的使用經驗。我 們很榮幸地讓我們的使用者知道此款平板電腦已通過完善的全面測試,並承襲我們一貫的可靠信譽和 客戶滿意度。

## 使用本手冊的方法

本手冊提供關於此款平板電腦的使用說明及圖解,建議您在開始使用平板電腦前,詳細閱讀本手冊。

第一章: 前言,使用本平板電腦時相關的安全需知及注意事項。建議您于首次使用時詳閱上述說明。

**第二章:簡介**, 介紹此款平板電腦的各項配件, 拆開包裝盒後, 請檢查配件是否齊全, 如果任何配件 有缺失,請聯絡銷售此款平板電腦的經銷商。另外本章還提供此款平板電腦的規格,介紹各項功能鍵、 連接器、LED 燈號和外觀等。

第三章: 使用入門,說明本平板電腦的基本操作。

## 打開包裝

首先,打開裝運的紙箱,仔細檢查包裝內所有的專案。如果以下內含項目損壞或缺失,請立即連絡您 當地的經銷商。請保留包裝外盒及包裝材料,以供日後運送裝置使用。包裝內應包含如下配件:

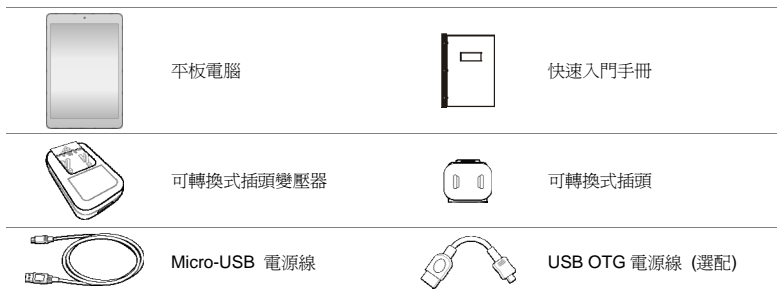

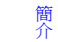

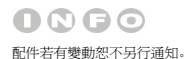

2-4 簡介

## 規格

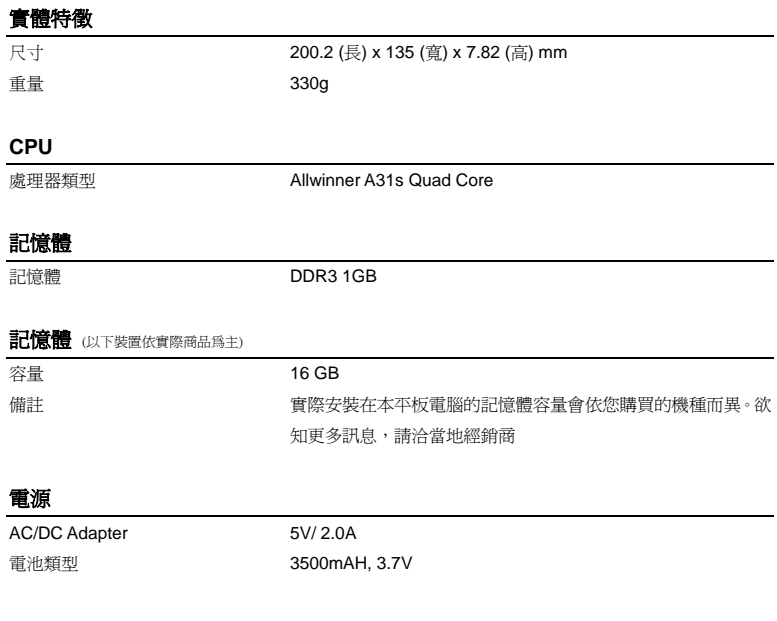

### **I/O** 埠

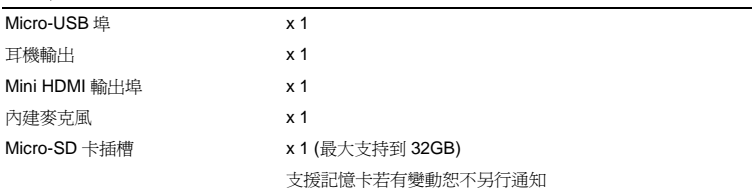

### 通訊埠 (以下裝置若有變動不另行通知)

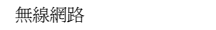

802.11 b/g/n

### 音效

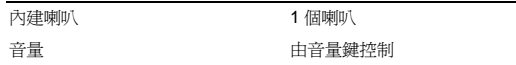

### 顯示器

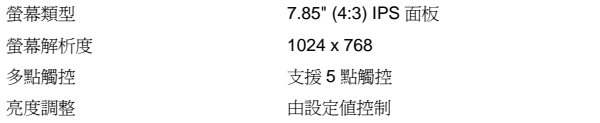

### 網路視訊攝影機

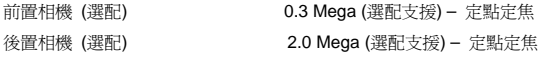

### 其他

重力感測器 支援

備註 實際安裝在本平板電腦的功能會依您購買的機種而異。欲 知更多訊息,請洽當地經銷商

## 產品檢視

本節提供平板電腦的基本說明。閱讀以下說明將説明您在使用電腦前更清楚其外觀。請注意本章平板 電腦示意圖僅供參考,有可能與您實際購買的產品不同。

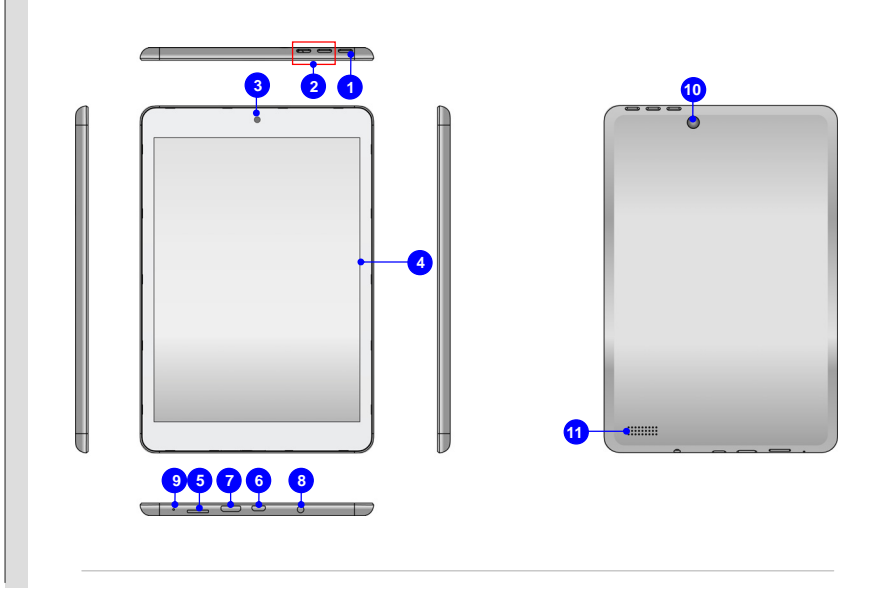

2-7簡介

### **1.** 電源**/** 鎖定按鈕

2-8簡介

按本鈕啟動或關閉平板電腦。或按下此按鈕可以鎖定畫面。

### *\**長按電源鈕八秒可以重新開啟平板電腦。

**2.** 提高音量**/**降低音量

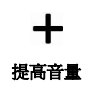

- 按**提高音量**按鈕或**降低音量**按鈕來控制音量。
	- 您可以在螢幕上看到該功能對應的小圖示,並找到更多的資訊。

### 降低音量

### **3.** 前置相機

內建前置相機可使用在影像攝影、錄影、視訊、以及其他互動式應用程式。

### **4.** 觸控螢幕

當機台旋轉時,觸控螢幕也會隨之旋轉並自動調整觸控區域。

### *\** 此功能可在用戶設定中變更。

### **5. Micro-SD** 卡插槽

此插槽可用來置入或更換 Micro-SD 卡來擴充平板電腦的儲存容量。

### **6. Micro-USB** 埠

### 連接平板電腦至 PC

您可以利用 micro-USB 電源線來連接平板電腦至 PC,這樣的方式讓您從 PC 存取個人資料更為 便利,此時平板電腦成為一個卸載式磁片和 USB 儲存裝置的角色。 連接 USB 裝置至平板電腦

### OQQO 請注意本章平板電腦示 意圖僅供參考。

透過 micro-USB OTG 電源線,此平板電腦可以連接許多 USB 裝置例如滑鼠,鍵盤和外接儲 存裝置等等。為了能夠正確的連接並利用這些裝置,您可能會需要先下載廠商所提供個別的 應用程式到電腦中。

HƏMI\* **7. Mini-HDMI** 埠

HDMI (High Definition Multimedia Interface) 為個人電腦、顯示器或消費型電子產品的新式標 準介面,以單一連接線來支援標準或增強型高解析度影像及多聲道數位音響。

**8.** 耳機連接孔

用於外接喇叭或耳機。

**9.** 內建麥克風

本機內建麥克風,使用方式與一般麥克風相同。

**10.** 後置相機

內建後置相機可使用在影像攝影、錄影、視訊、以及其他互動式應用程式。

**11.** 內建喇叭

可輸出高品質的音效。

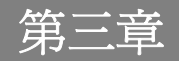

## 使用入門

# $\begin{array}{rcl} \mathbb{F}_{\mathbb{F}_{\mathbb{F}}}^{(n)} \qquad \qquad & \mathbf{R} \end{array}$

### 電池電力

第一次使用平板電腦時,強烈建議您使用 AC 電源來為平板電腦充電。連接 AC 電源後,電池便會立 即充電。

請注意包裝內的電源供應器適用於您的平板電腦;使用其他型號的電源供應器可能會對平板電腦或平 板電腦上的其他裝置造成損害。

因電源供應器使用中會產生熱能,故請勿以物品覆蓋變壓器。

### 連接 **AC** 電源

1. 打開包裝,拿出平板電腦,可轉換式插頭變壓器,可轉換式插頭和 Micro-USB 電源線。

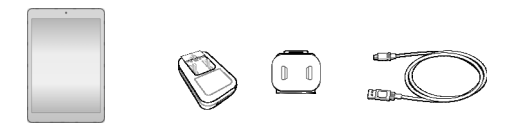

- 2. 將可轉換式插頭變壓器的卡榫往上推。
- 3. 請找到可轉換式插頭變壓器上的固定溝槽,以正確角度將變壓器上的卡榫對準可轉換式插頭的 溝槽。然後將可轉換式插頭往下推來固定可轉換式插頭變壓器。
- 4. 將可轉換式插頭變壓器的卡榫往下推來扣緊可轉換式插頭。

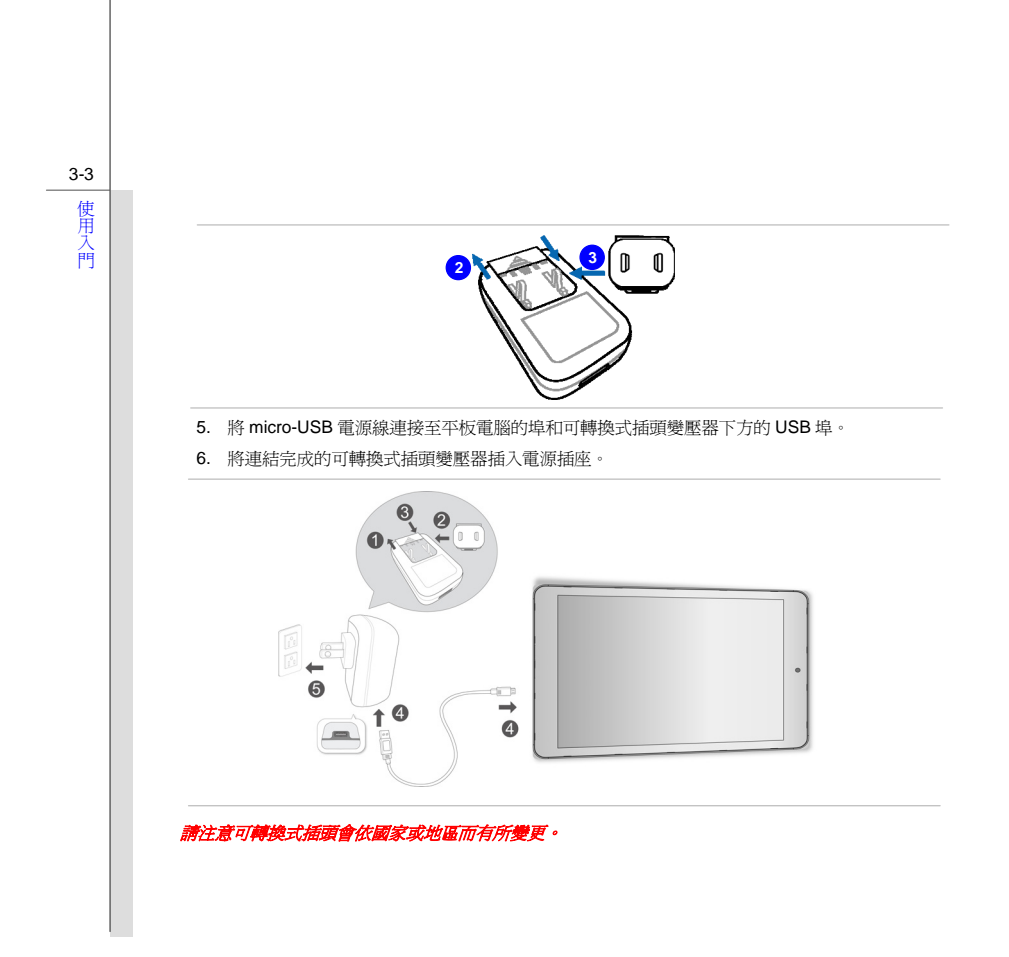

# <sup>使</sup><br><sub>及</sub> 基本操作說明

### 啟動平板電腦

請依下列步驟啟動您的平板電腦:

- 1. 找出電源按鈕的位置,如圖所示。
- 2. 按下電源按鈕約三秒即可啟動平板電腦。

注意*:* 假如平板電腦還沒有動作的狀態下*,* 可以長按電源鈕八秒來重新啟動。

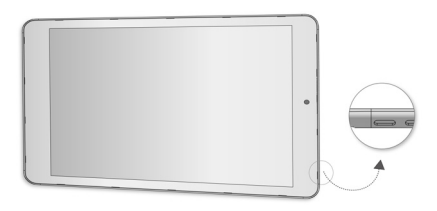

# 使用入門 **Android** 首次開機步驟

當首次啟動您的平板電腦時,Android 設定精靈將進行一系列工廠預設的開機步驟。您可以選擇 「Next」跳至下一個步驟或者你也可以按照個人的喜愛來變更個別的設定。

### 請注意顯示的桌面會依您所使用的機種與軔體版本而有所更動。

1. Android 首次開機的畫面會要求您選擇預設的語言別。假如選擇「English (United States)」會跳 出如下的語言列;或者選取「Next」可直接跳至下一步。

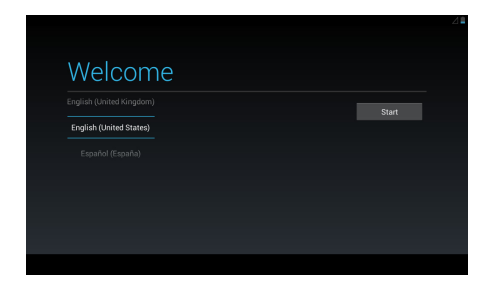

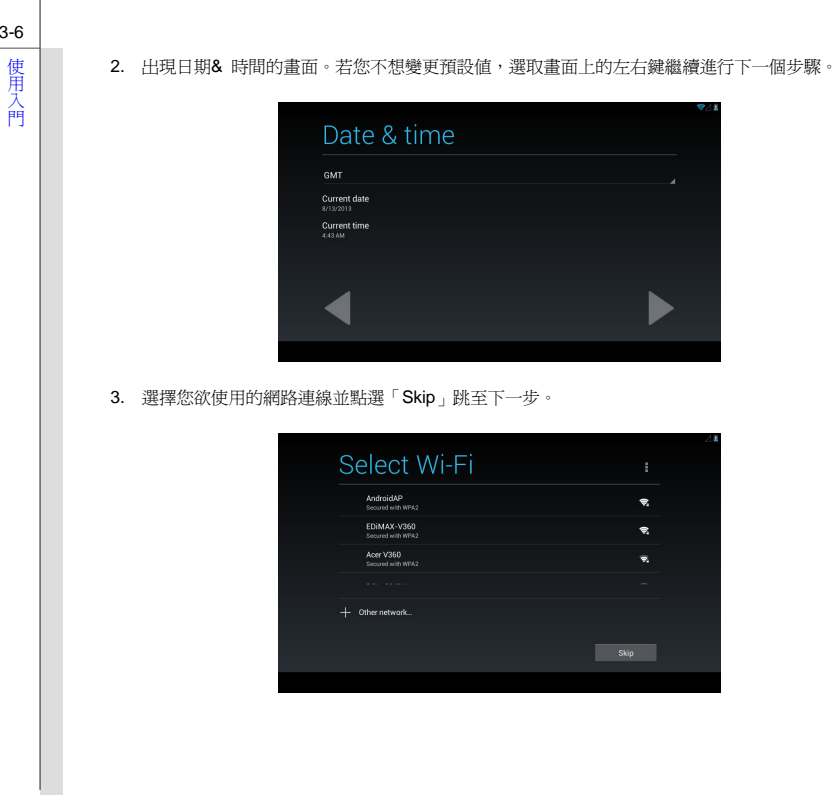

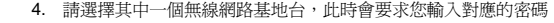

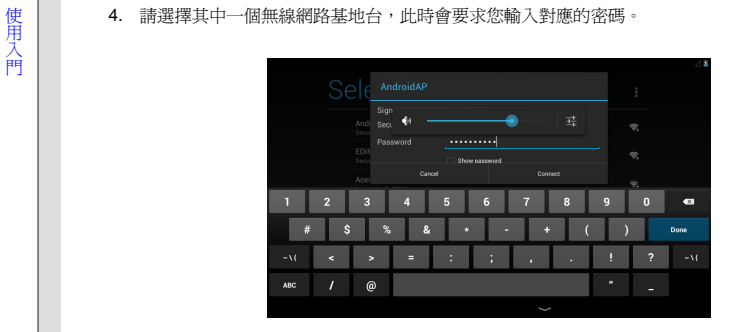

5. 基本的 Android 設定步驟已經完成。

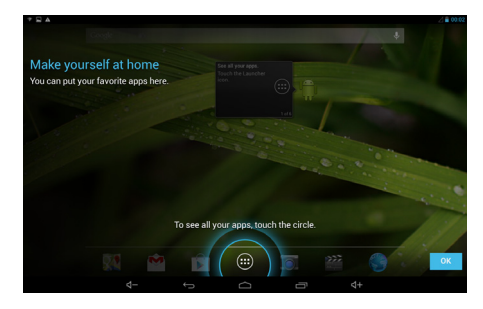

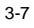

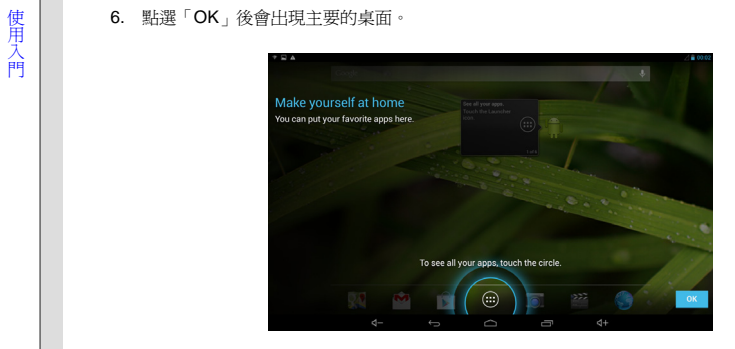

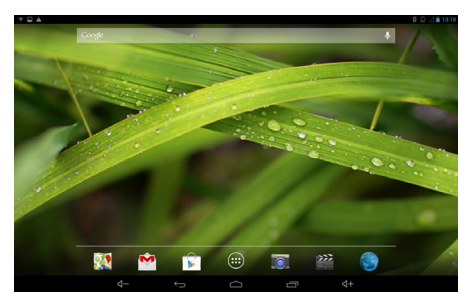

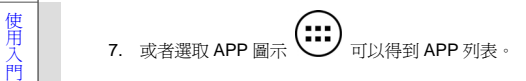

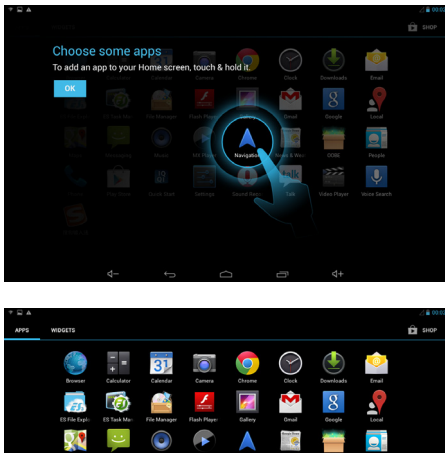

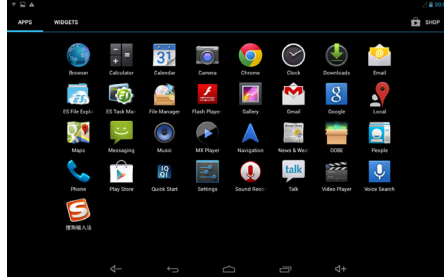

# 使<br>用入**關閉平板電腦**<br>門

請依下列步驟關閉您的平板電腦:

1. 找出電源按鈕的位置,如圖所示。

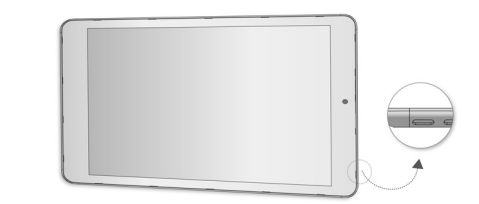

2. 按下電源按鈕約二秒會出現如下的視窗,請點選「Power off」來關閉平板電腦。

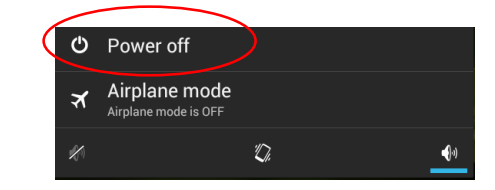

# 使用<br>用入**門 解除平板電腦的鎖定**<br>門

當平板電腦啓動後或由省電模式喚醒時,您可以看到如下的鎖定畫面,請參閱以下的步驟來為平板電 腦解除鎖定。

1. 首先會出現如下的鎖定圖示。

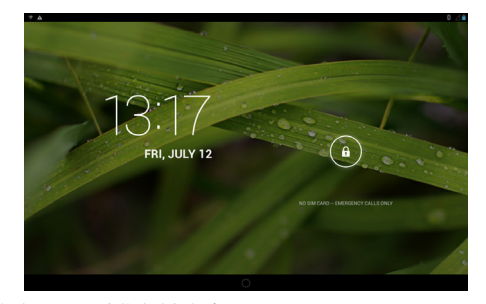

2. 點選畫面上的鎖定圖示並往右拖曳來解鎖畫面。

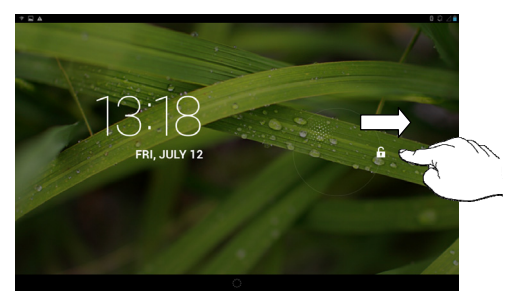

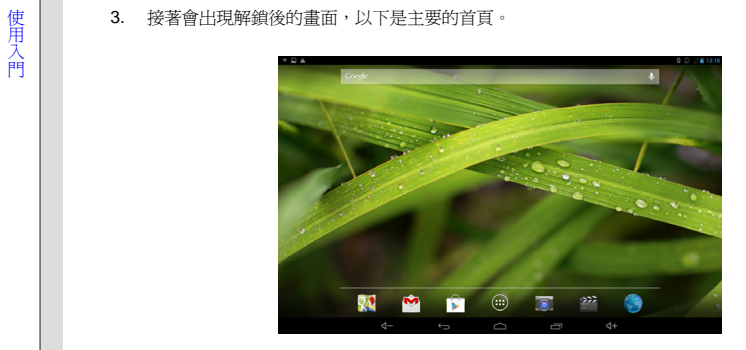

使用入門 安裝 **Micro-SD** 卡至平板電腦 若您購買 Micro-SD 卡來擴充平板電腦的儲存容量,請參閱以下的步驟來安裝或更換。

### 注意*:*在安裝或移除 *SIM* 卡時請先關閉平板電腦的電源。

- 1. 先找出平板電腦上的 Micro-SD 卡插槽,如圖示。
- 2. 將 Micro-SD 卡依所顯示的箭頭方向正確插入 Micro-SD 卡插槽。完成之後請關上 Micro-SD 卡插 槽蓋。 (Micro-SD 卡缺口的方向請依實際您手上 Micro-SD 卡為依據,本圖僅供參考)

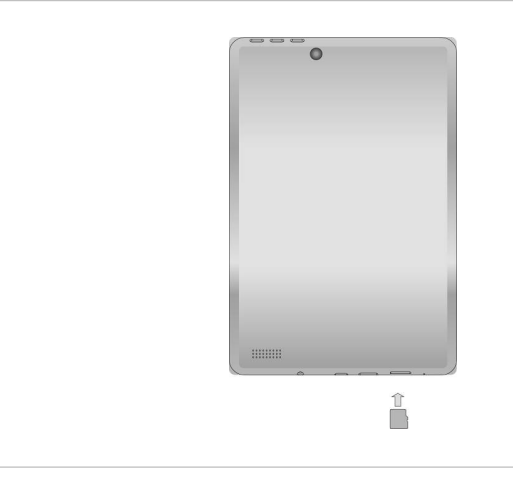

# 使<br><sub>月</sub> **桌面介紹**<br>門

當使用您的平板計算機時會出現以下主要的開始桌面,它提供了快速存取的功能和簡易的資訊來導引 用戶如何操控這些快捷方式和工具。因為平板電腦螢幕顯示的尺寸有限,您可以向螢幕右方或左方滑 動來檢視其它延伸的畫面。一般的預設設定會先顯示如下的主要畫面。

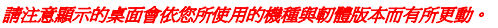

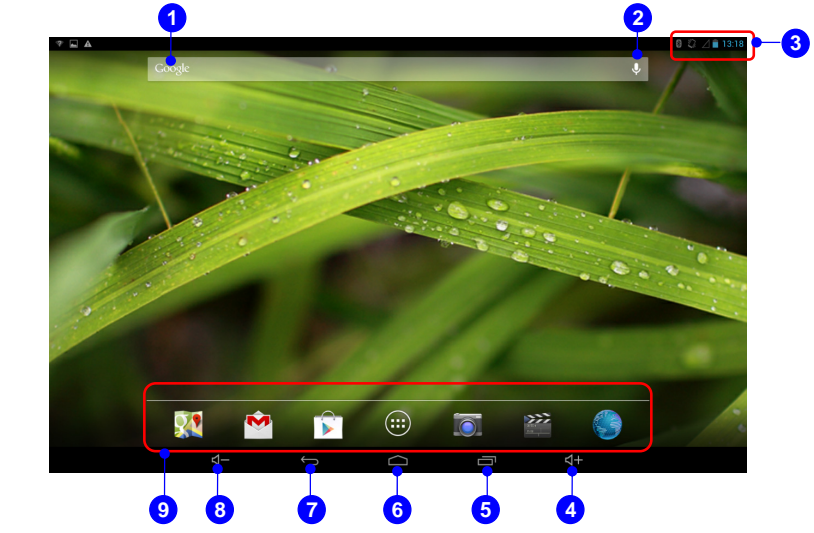

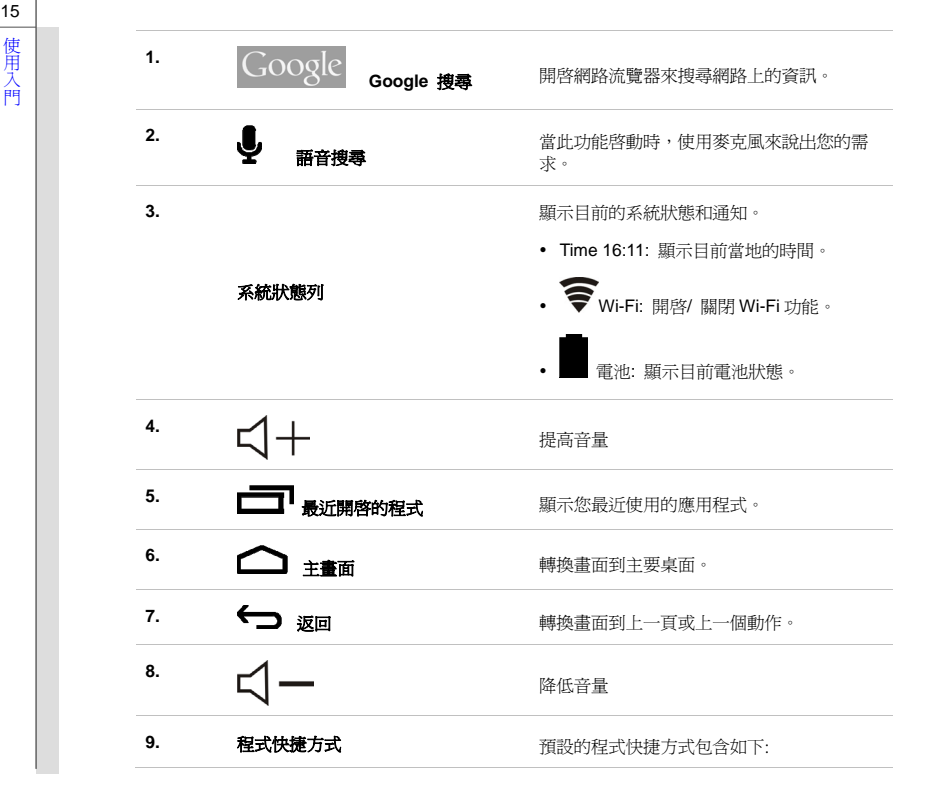

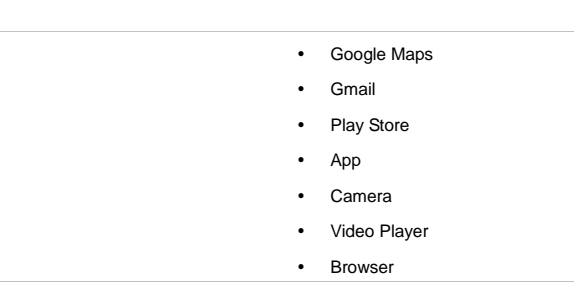

使用入門

# 使<br>用入 **設定清單/訊息清單**<br>門

您可以從畫面的右/ 左上方往下滑動手指來開啟設定清單&訊息清單。

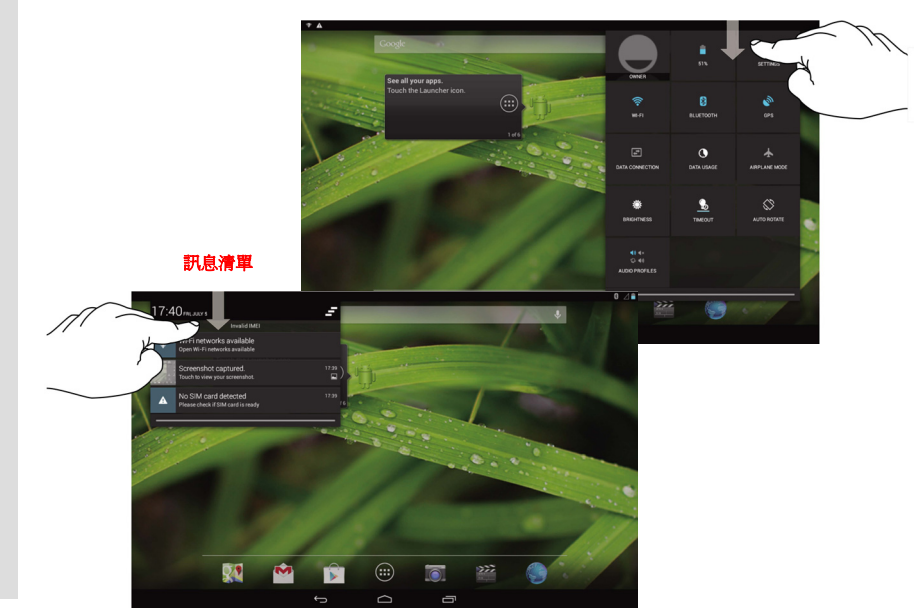

設定清單

# 使用入門 如何管理應用程式**/** 工具

您可以使用主畫面上的應用程式 / 工具來快速的存取相關的應用程式,請參照以下的步驟來新增/ 移除快捷方式。

### 在主畫面上新增應用程式快捷方式

在主書面的中下方點選應用程式圖示 ("...)<br>在主書面的中下方點選應用程式圖示 ("...) 就可以開啓如下圖示的 apps/ 工具清單。在選擇 「APPS」標籤時就會顯示所有預設和下載的應用程式。因爲平板電腦螢幕顯示的尺寸有限,您可以 向螢幕右方或左方滑動來檢視其它延伸的畫面。

### 請注意顯示的桌面會依您所使用的機種與軔體版本而有所更動。

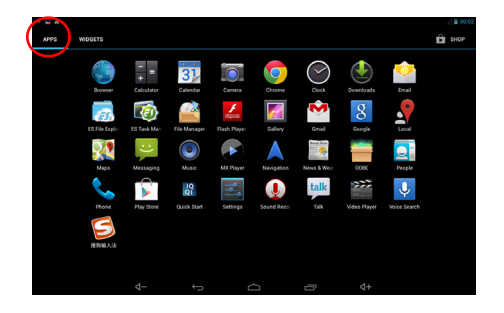

使は、この一体這應用程式清單中,若您想要為任一個畫面上的應用程式來建立快捷方式,請輕觸並將它往右或往<br>用以上,左拖曳到你欲放置的頁面上。您也可以將這應用程式的圖示拉到畫面的上方即可顯示此應用程式的詳<br>門的一個種資訊。

### 在主畫面上移除應用程式快捷方式

在主畫面上,輕觸並按住您想要移除的應用程式,直到畫面的上方出現「" X Remove"」圖示。將應 用程式拖曳至此移除圖示中就可以將應用程式由畫面上刪除。

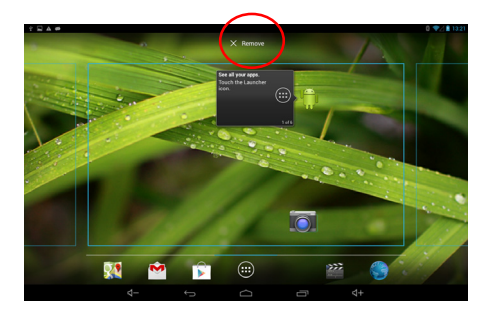

使<br>用<br>入門 在主畫面上,您可以建立一個資料夾來群組並管理應用程式。例如,選取二個你欲群組的應用程式,<br>門 先點選並拖曳其中一個應用程式碰觸到另一個應用程式就可以群組它們。此時輕觸這個群組的圖示就 會結合它們,若再點選一次這個未命名的資料夾就會拉出一個虛擬的鍵盤來讓您命名。正式命名後這 個應用程式群組就算是完成了。

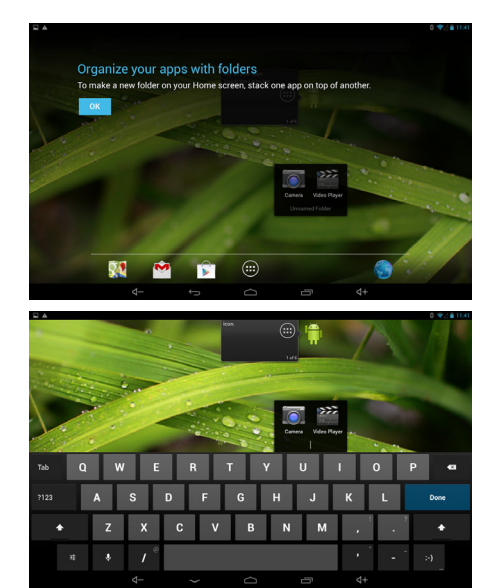

使用入門 設定本章節包含許多可調整的基本設定,請確認有參照以下的步驟來為您的平板電腦作設定。以下為其中 幾種主要的功能的介紹。

### 無線 **&** 網路設定

### **Wi-Fi** 設定

Wi-Fi 功能是管理網路連線並讓使用者執行快速資料傳輸。首先,點選右上方設定清單中的「Settings」

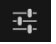

 $\begin{array}{|l|l|}\hline \mathbf{I}^{\mathbf{L}}_{\mathbf{t}}}\ \hline \end{array}$  , 接著選擇「Wi-Fi」來開啓或關閉此功能。

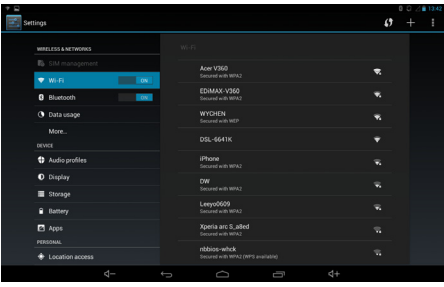

使<br>用<br>八 配備藍牙模組,支援使用者連接多元的藍牙裝置。首先,點選右上方設定清單中的 「Settings」<br>門

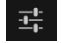

工<mark>工</mark><br>現在,<sub>接著選擇「Bluetooth」來開啓或關閉此功能。</sub>

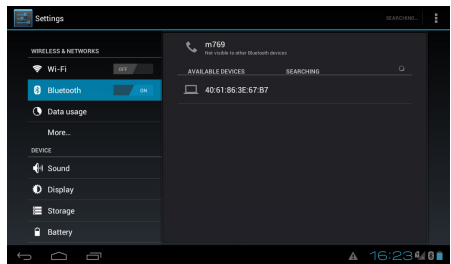

# 使<br>用 **装置設定**<br>門

3-23

### 聲音設定

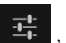

在設定清單中您可以調整喇叭音量大小。首先,點選右上方設定清單中的「Settings」 <mark>工</mark> 選擇 「Audio Profiles」標籤會顯示下圖右方欄位中的聲音清單。點選「General」來作詳細的設定。

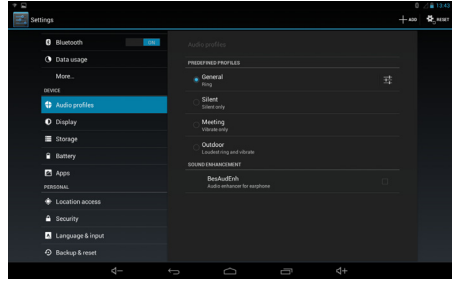

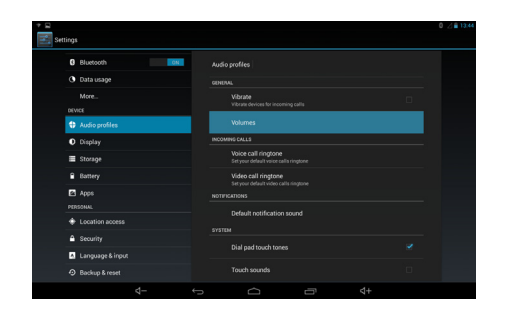

音量:點選「Volume」會顯示出以下的音量調整棒來調整,鈴聲,提示和鬧鐘聲音。您可以滑動這個 調整棒來控制每個影音群組的音量。

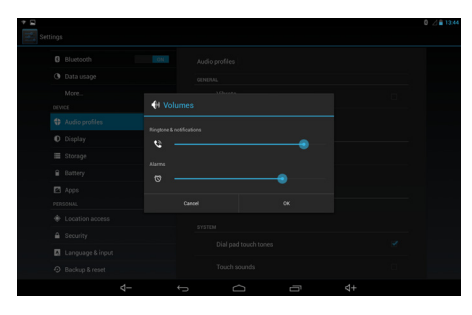

3-24

使用入門

使 <mark>螢幕設定<br>用</mark><br>門 您可以調整平板電腦的螢幕設定。首先,點選右上方設定清單中的「**S**ettings 」 <mark>工</mark>: ,<sub>接著選擇</sub> 「Display」標籤會顯示下圖右方欄位中的設定清單。

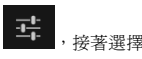

Settings MARINEZ ARTHONY  $~\bullet$  wi-Fi  $-100$ **O** Bluetooth  $-$  0% Wallpape O Data usage **DESPLA** More Auto-rotate screen + Audio profiles Brightness O Display Storage **B** Battery  $\blacksquare$  Apps PERSONAL Sleep<br>After 1 minute of in + Location access  $\equiv$ 

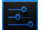

使<br>用入<br>門 您可以從這個設定來確認平板電腦的容量大小。首先,點選右上方設定清單中的「Settings 」 <mark>で。</mark>, 接著選擇 「Storage」標籤會顯示下圖右方欄位中的儲存清單。你可以檢視使用過/ 未使用過的 SD 卡容量。

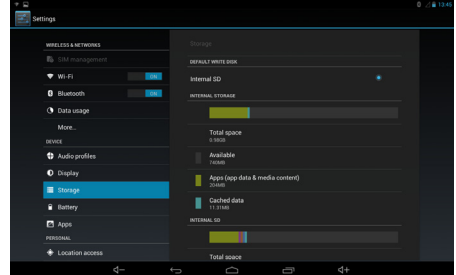

使<br>用<br>八<br>門 首先,點選右上方設定清單中的「**Settings」 <mark>っ。</mark>,接著選擇 「Apps」標籤可以在右方欄位檢視**您 平板電腦上所有的應用程式。

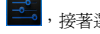

Settinos WIRELESS & NETWORKS ♥ Wi-Fi  $-100$ 100 Doors 2013  $<sub>1</sub>$ </sub> **Q** Bluetooth 100 Floors  $\alpha$  pats  $20$  Bowling More ocvice  $\sum_{\rm 15550}$ **D** Audio profiles  $\frac{7x}{10000}$ O Display AT AT CPU Tool Storage **B** Battery A1 SD Bench  $\Box$  Apps Air Patriots **PERSONAL**  $\Rightarrow$  $d+$ 

# 使<br><sub>月</sub> **個人設定**<br>門

### 帳號設定

您需要登入您的帳號才能夠從網路上獲取更多的訊息,並透過網路的存取來更新並同步您的資料。請 依據以下步驟來建立一個新的 Google 帳號或使用您已有的 Google 帳號來登入。

- 1. 首先,點選右上方設定清單中的「Settings」
- 2. 從設定清單中選擇「Accounts」。

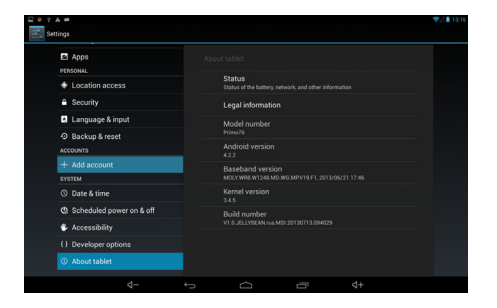

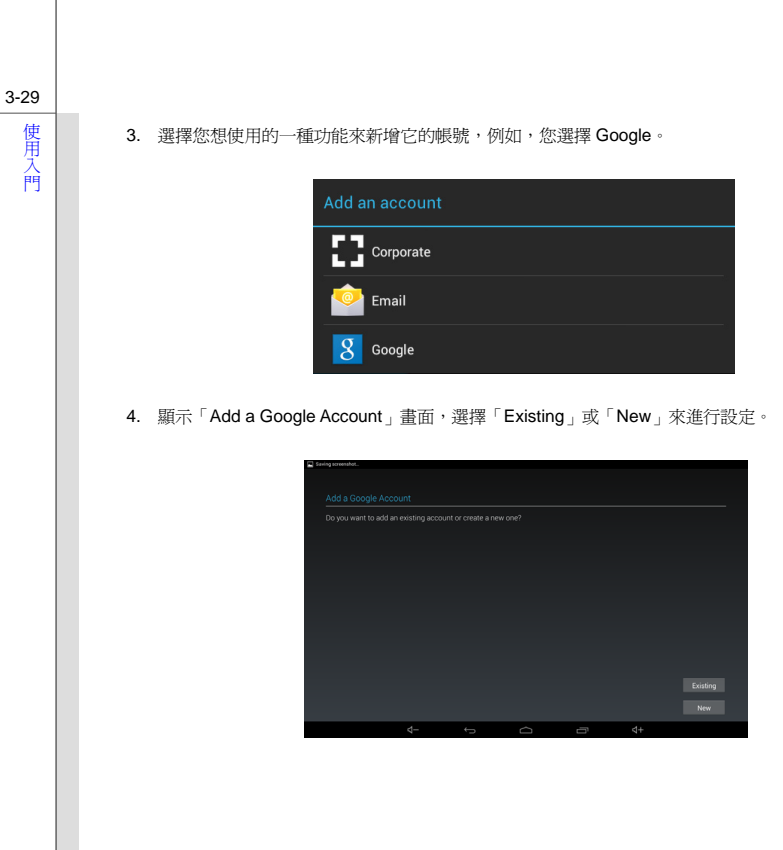

使 | 5. 如果您已經有 Google 帳號便可以登入或者您會被要求先完成以下的帳號設定才能得到一個新的 |<br>用 | Google 帳號。<br>門 |

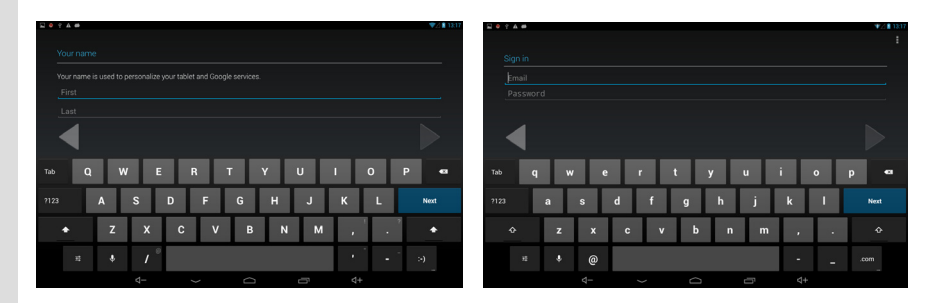

6. 當回到設定清單時,請再次選擇「Accounts & sync」, 新的 Google 帳號會顯示在下圖右方欄位上。 之後也請參照一樣的步驟來新增您的 E-mail 或其它共同的帳號。

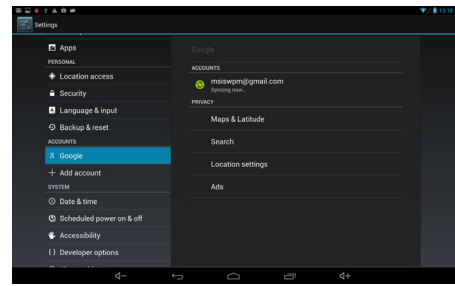

使用入門 語言 **&** 輸入設定 當您點選到內文輸入列時就會出現螢幕上的虛擬鍵盤。例如,當您輕觸畫面左上方的 Google 搜尋列時就會出現螢幕上的虛擬鍵盤,您可以按下你欲搜尋的相對應文字鍵來作網路搜尋。

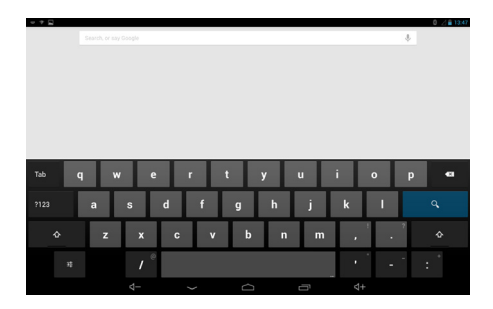

在使用鍵盤之前,請參照以下的鍵盤設定步驟來選擇欲使用的語言及鍵盤輸入的方式等等。

使<br>用入<br>門 1. 首先,點選右上方設定清單中的「**Sett**ings 」 <mark>工</mark><br>

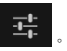

2. 從設定列表中選擇「Language & input」標籤。

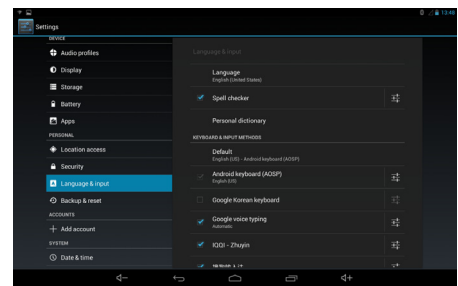

3. 點選右欄中的「Language」會拉出語言清單供作選擇。

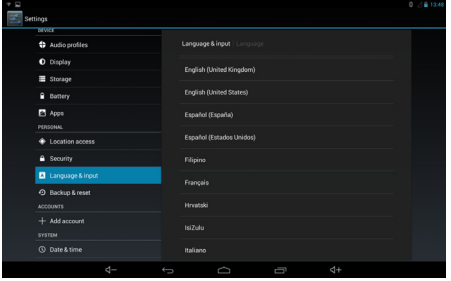

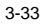

使<br>用<br>入 4. 在清單中可以設定您所需要的語言 & 鍵盤輸入的方式或者點選虛擬鍵盤下方的 圖示來作<br>門 勾選及鍵盤設定。

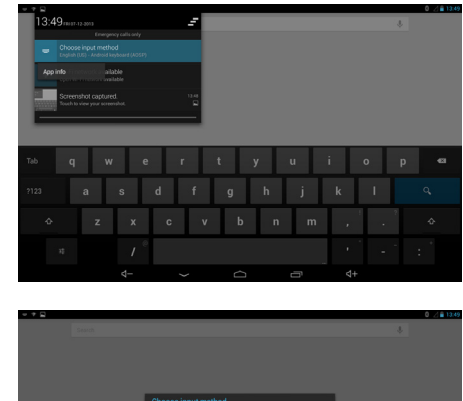

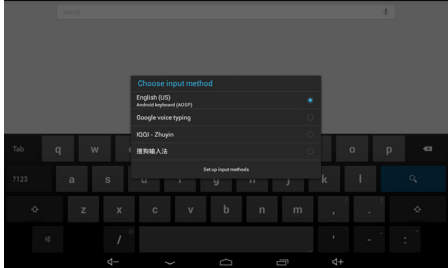

使 <mark>備份及重設</mark><br>凡<br>門 首先,點選右上方設定清單中的「Settings 」 ,接著選擇 「Backup & Reset 」標籤會顯示下 圖右方欄位中的設定清單。勾選「Back up my data」和「Automatic restore」來開啟功能。

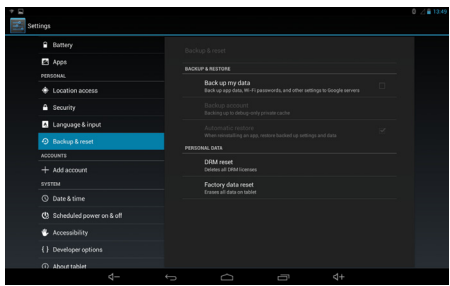

# 使用<br><sub>入門</sub> 系統

### 日期 **&** 時間

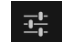

點選桌面右上方設定清單中的「Settings」 | 工<mark>工</mark> | ,接著選擇 「Date & Time」標籤會顯示下圖右方

欄位中的設定清單。勾選「Automatic date & time」和「Use 24-hour format」來開啟功能。

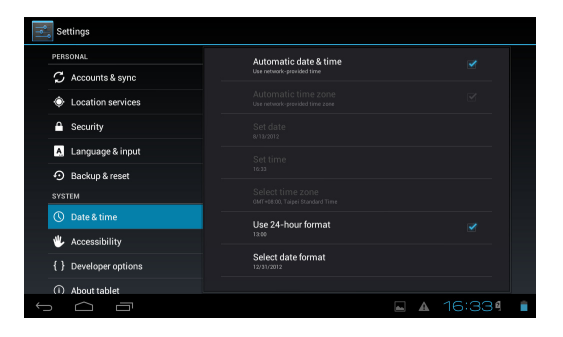

使用入門 相機 您的平板電腦配置有二個內建照相機: 前置照相機和後置照相機。您可以使用照相機來拍照或錄影, 並利用圖片集或影片應用程式來觀賞。

### 使用相機**/** 錄影

點選桌面快捷方式中的相機/ 錄影模式或桌面右上方的應用程式圖示 ( ...)<br>點選桌面快捷方式中的相機/ 錄影模式或桌面右上方的應用程式圖示 ( ...) 程式清單,請選擇相機應用程式來開啟。

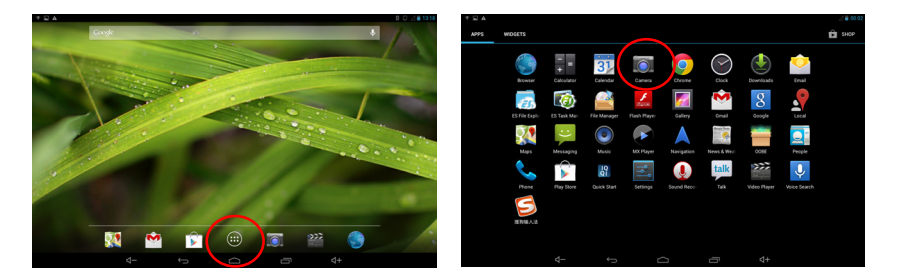

# <sub>使</sub><br><sub>凡</sub> 相<mark>機/ 錄影功能</mark><br>門

以下是在相機/ 錄影模式下每個按鈕及圖示的基本功能介紹。

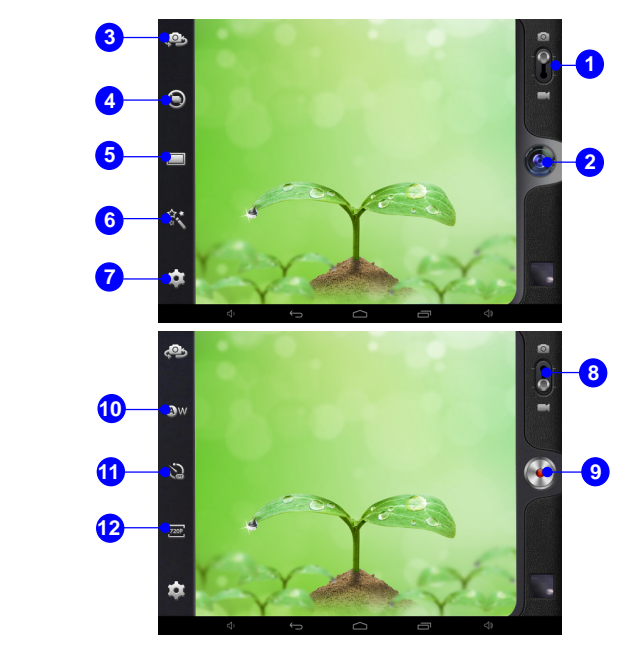

- 
- 使<br>用**用 1. 拍照模式<br>入 2. 啓動/ 停止拍照功能鈕<br>門 3. 相機切換** 
	-
	- **4.** 連拍模式
	- **5.** 快拍模式
	- **6.** 效果
	- **7.** 相機設定
	- **8.** 錄影模式
	- **9.** 啟動**/** 停止錄影功能鈕
	- **10.** 白平衡
	- **11.** 縮時**/** 延時攝影間隔
	- **12.** 影像品質

# 使用<br>用入 **如何檢視照片/影片**<br>門

當您拍攝了照片或影片,其檔案會自動的被儲存到圖片集或影片應用程式中。點選桌面中下方的 app 圖示 並選取圖片集應用程式來觀賞您拍攝的照片或影片。

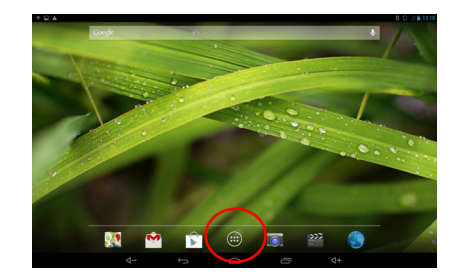

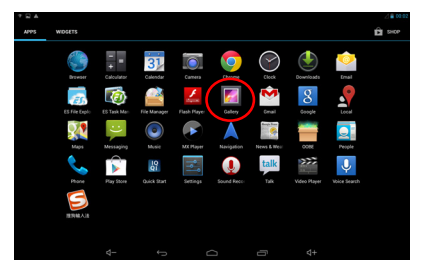

# 使用 圖片集

您可以透過此應用程式來觀賞並管理您拍攝的照片或影片,點選桌面快捷方式中的圖片集應用程式會 開啓以下的照片清單。它們會依相簿,地點,時間,人群或標籤分類,請選擇一種方式來呈現你想要 顯示的照片或影片。

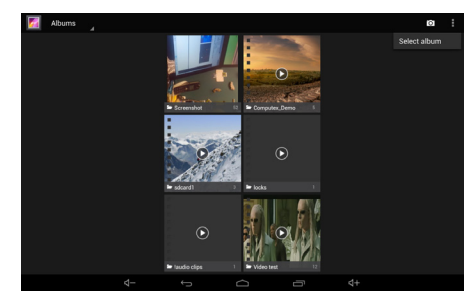

使 請選擇一種清單來播放以下您所拍攝的照片或影片,假如您選擇畫面上右上角的「slideshow」圖示,<br>用<br>八<br>門

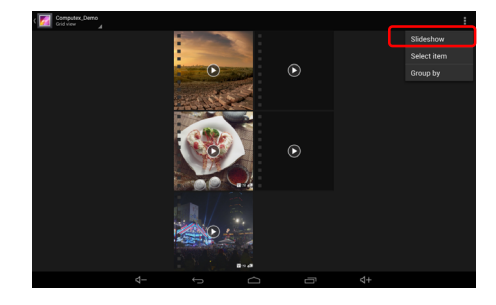

當點選了清單上的某照片或影片時,畫面的右上角會出現有三個功能圖示的工具列, 簡單介紹如下:

 : 若點選此功能圖示時,您可以選擇透過 Picasa/ Messaging/ Bluetooth 來分享您所選擇 的照片或影片。

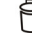

: 點選此功能圖示可刪除或放棄您所選擇的照片或影片。

**■**<br>■ 點選此功能圖示可編輯或剪下您所選擇的照片或影片,或得到更多相關的資訊。

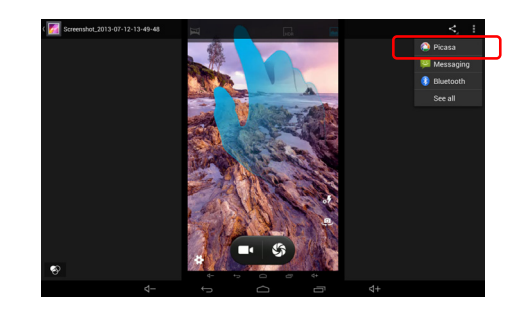

使用入門